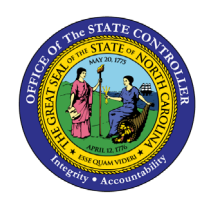

# **PARTICIPATION REPORT**

# **BEN-14 | TRANSACTION HRBEN0072**

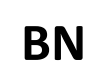

The purpose of this Business Process Procedure is to explain how to display a list of employees participating in specific benefits plans in the Integrated HR-Payroll System.

**Trigger**: A requirement to display employees participating in specified benefit plans on a given day or during a certain period of time.

### **Business Process Procedure Overview**:

This report shows the employees who are participating in specified benefit plans on a given date or during a certain period of time.

Run the report for the current day or a Period of your choice.

Restrict data selection using the following parameters:

- Personnel number
- Benefit area
- 1st Program grouping
- 2nd Program grouping
- Benefit plan

The report lists participating employees per plan and the following information:

- The employee's date of entry (hire date)
- The first date of participation in the relevant plan

The start and end date of the plan infotype.

#### **Access Transaction:**

**Via Menu Path:** SAP menu >> Human Resources >> Personnel Management >> Benefits >> Info System >> Reports >> Participation >> HRBEN0072 – Participation

**NOTE**: Your menu path may contain this custom transaction code depending on your security roles.

**Via Transaction Code:** HRBEN0072

## **Procedure**

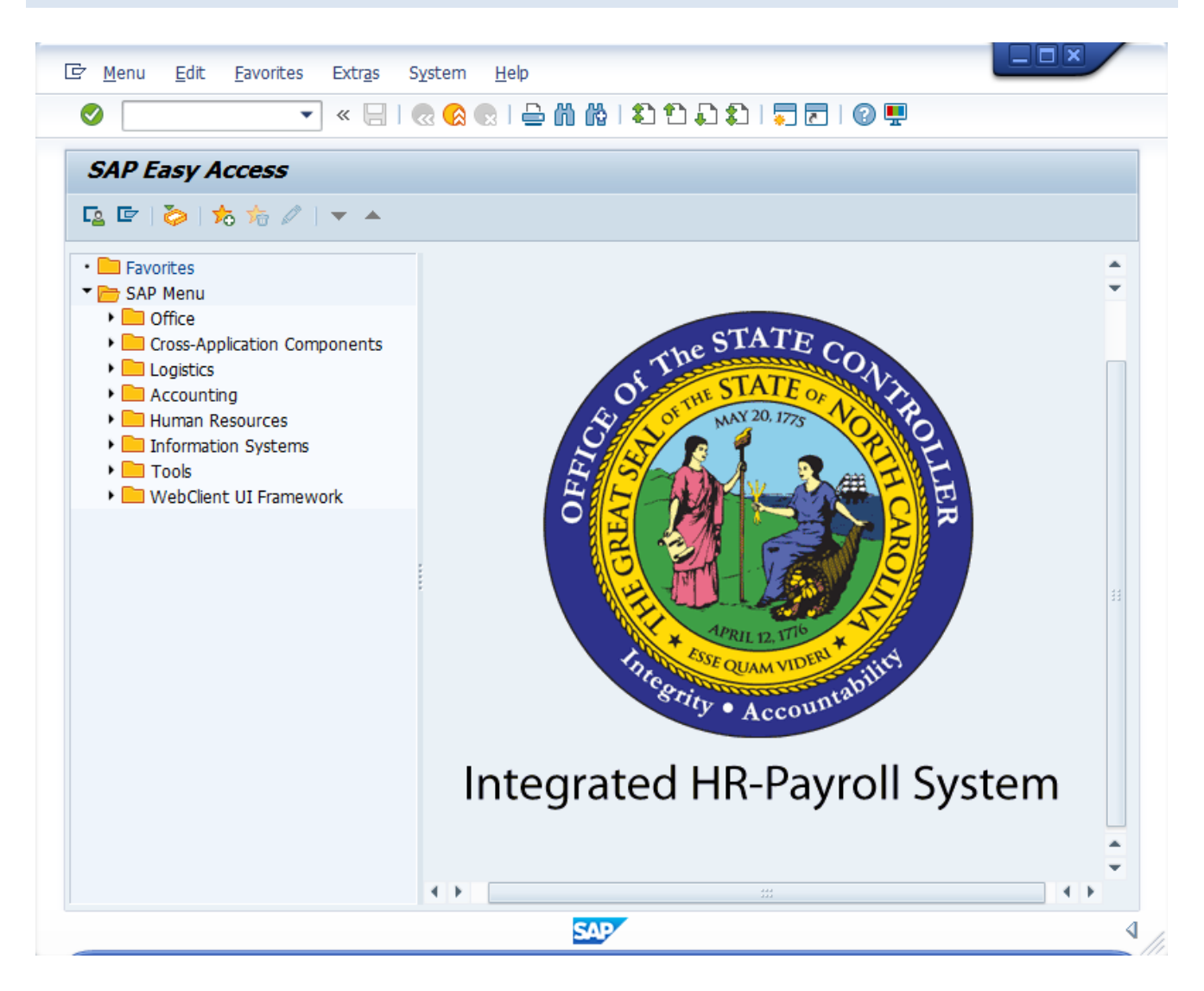

#### 1. Update the following field:

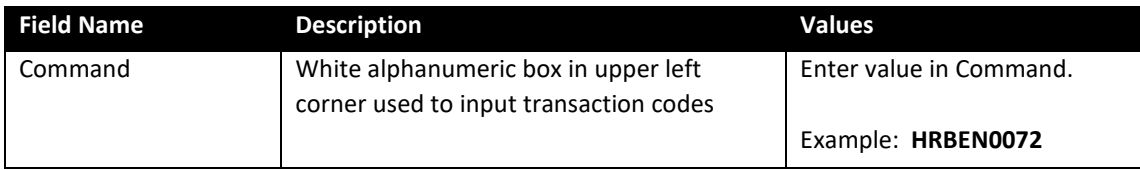

2. Click the **Enter** button.

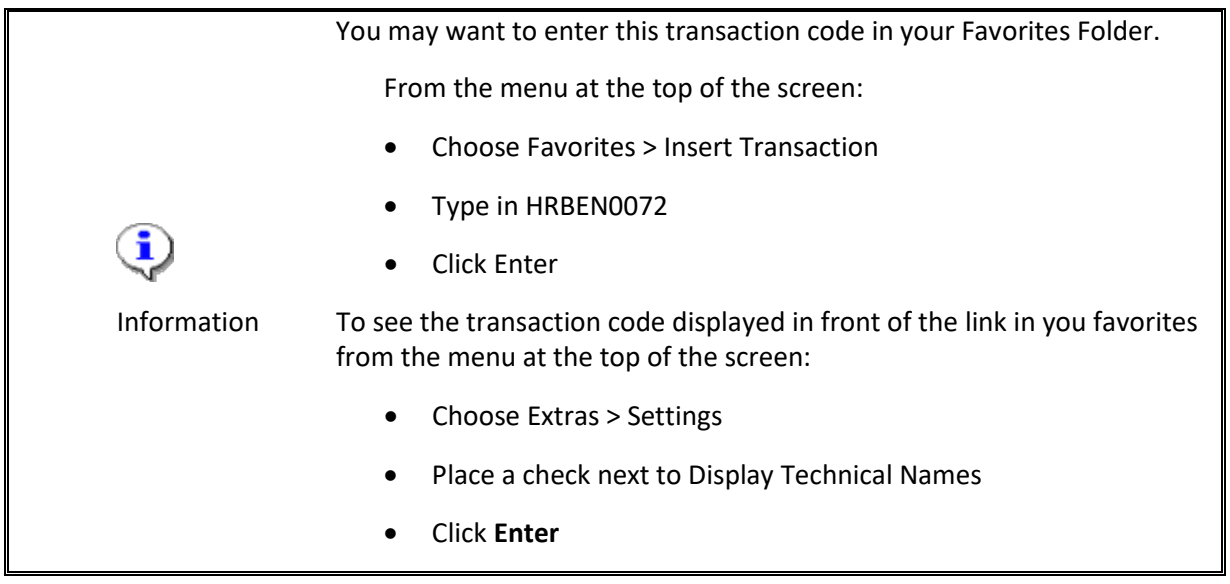

3. Update the following field:

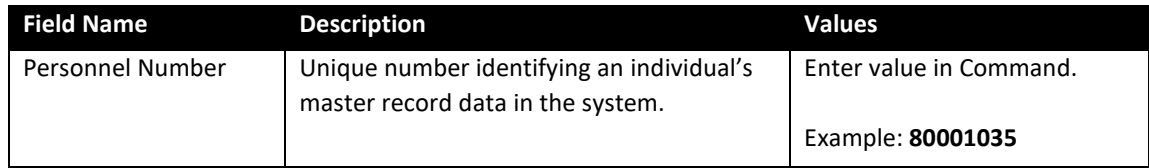

Additional filter criteria, such as date range(s) or multiple personnel numbers, may be chosen here as well.

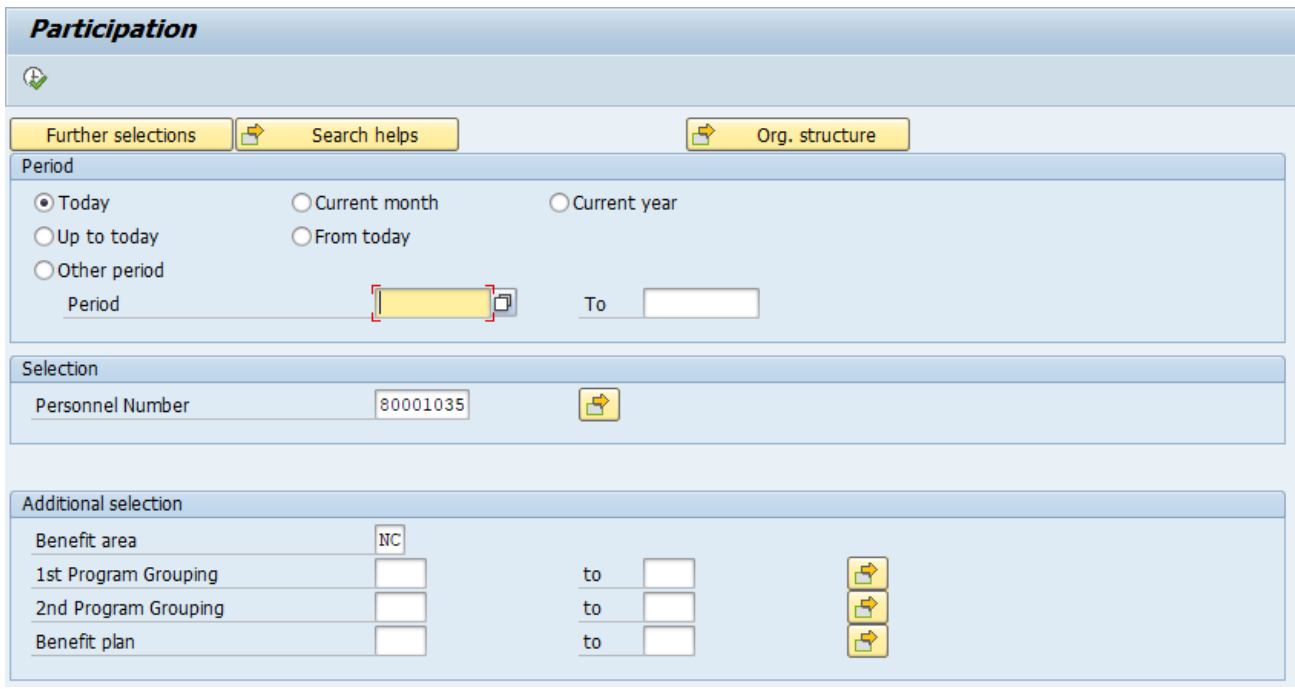

- 4. Click the **Execute** (F8) **button**.
- 5. Click the desired line to select it and see more details.

The overview of benefit plans for the filter criteria chosen is displayed. For more detailed information for any line item, highlight a line and click Details.

6. Click the **Details** (Ctrl+Shift+F3) **Constraint** 

#### Participation 2019年11月10日第10日 1017年10月  $\mathbf{R}$

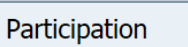

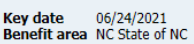

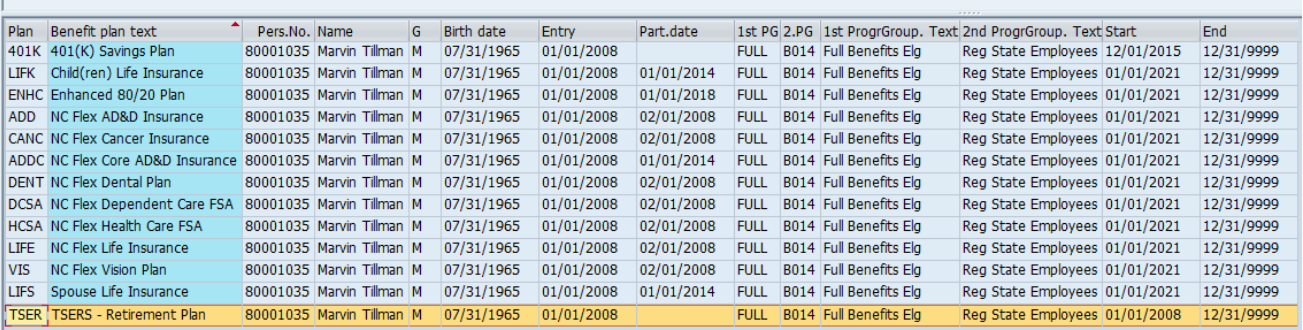

7. Review this data as appropriate and close the window when finished.

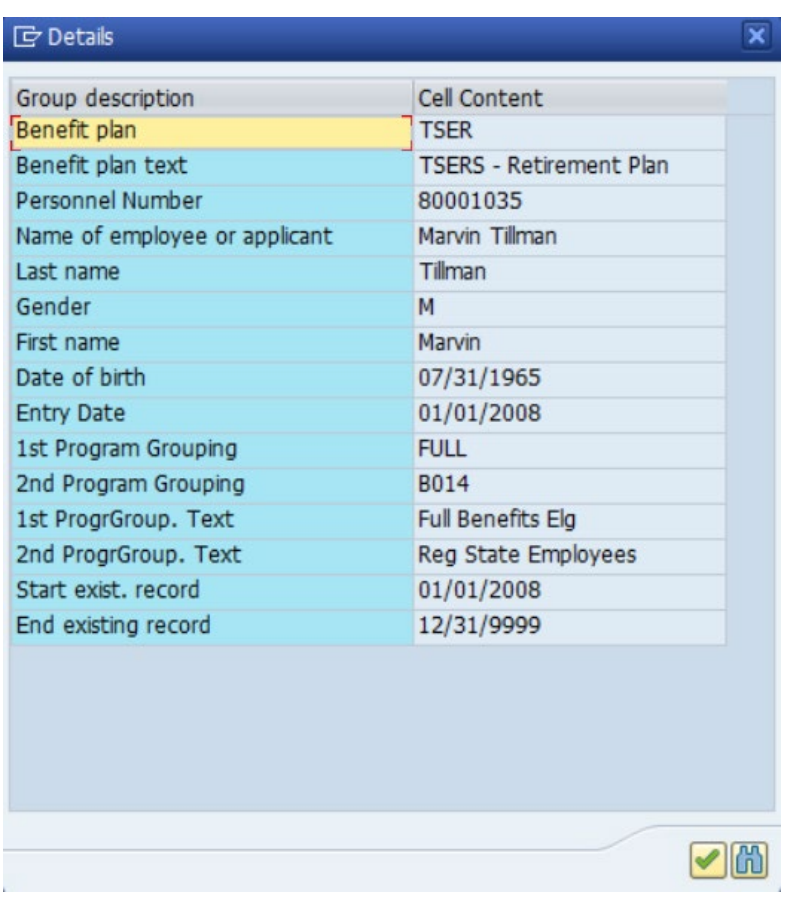

8. Click the Close window (Enter) button.

This data can be printed or exported to MS Excel.

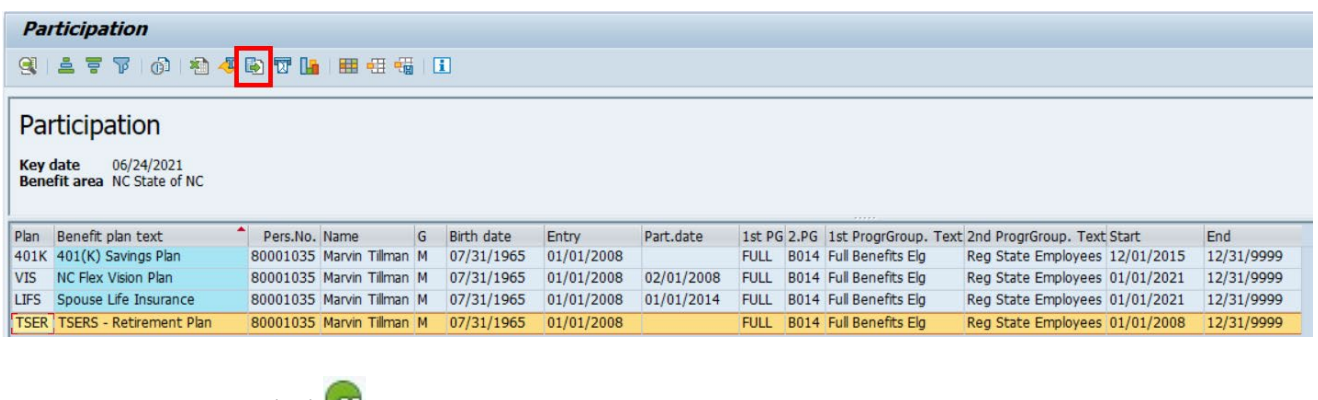

- 9. Click the **Back** (F3) **Button.**
- 10. Click the **Back** (F3) **button**.

The system task is complete.

# **Change Record**

- 9/29/16 New BPP format; updated all screen captures due to SAP upgrade to SAPGUI 7.40 L. Brown
- 3/19/21 Updated format, assigned reference number, and made accessible C. Ennis
- 6/24/2021 Updated images, alt text, and image layout. L. Lee